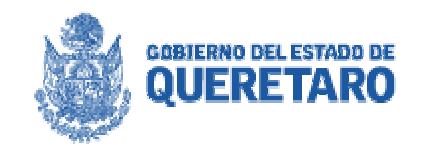

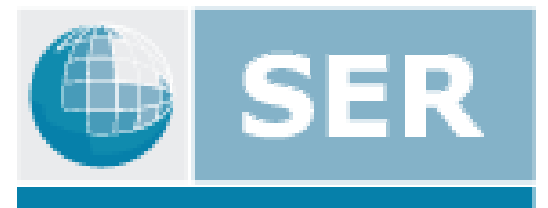

**SISTEMA PARA LA** ENTREGA RECEPCIÓN

# **Manual del Usuario**

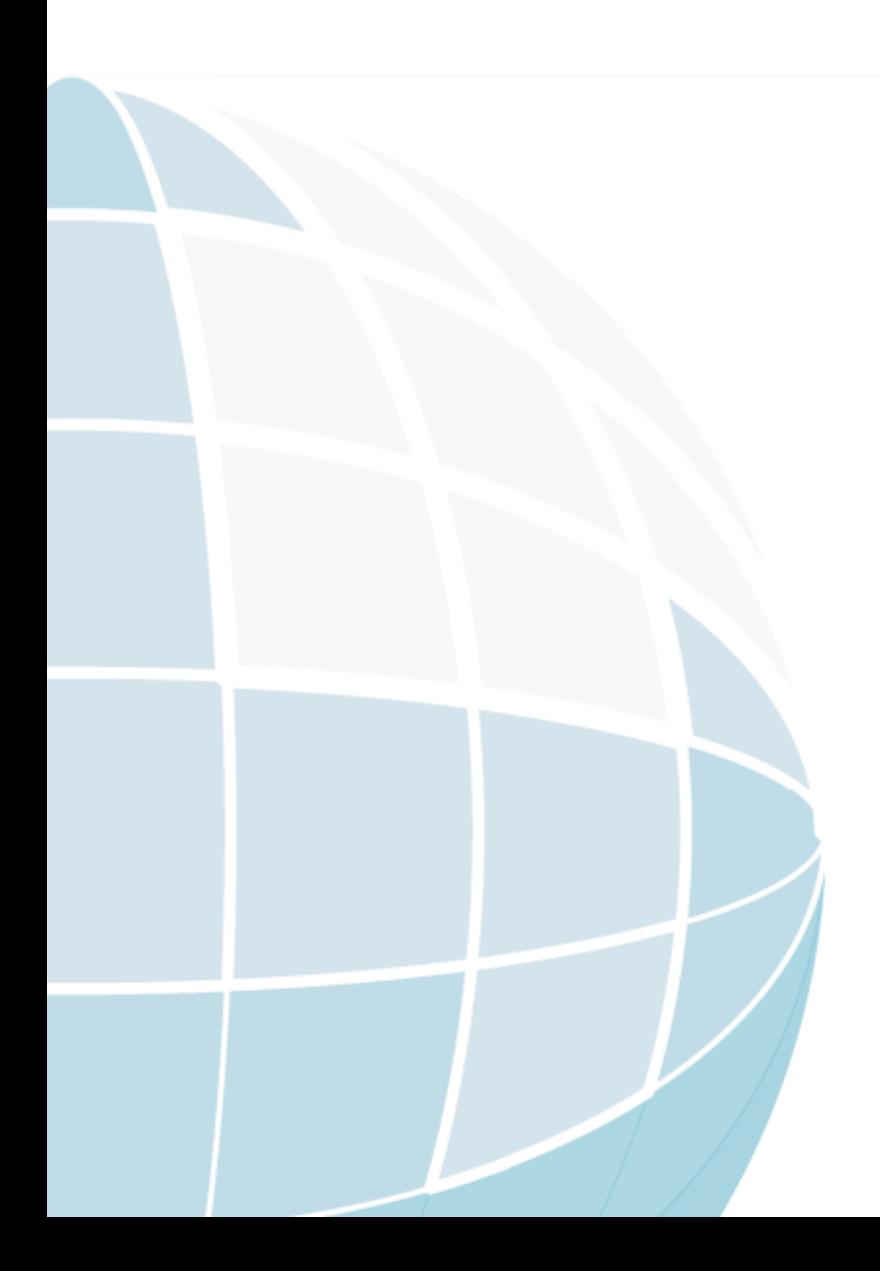

## **Índice.**

- 1. Introducción.
- 2. Acceso al sistema.
- 3. Integración de la Información (Módulo de captura).
	- 3.1. Captura de datos.
	- 3.2. Transferencia de archivos.
	- 3.3. Observaciones de revisión.
	- 3.4. Generación de actas.
	- 3.5. FUM 18 sellos.
- 4. Módulo de consulta.

## **1. Introducción.**

El Sistema para la Entrega Recepción (SER) es una aplicación que busca agilizar y simplificar las tareas de integración y administración de la información referente al proceso de entrega - recepción de la administración pública. Se encuentra diseñado para su funcionamiento en Internet en la dirección:

### **http://www.queretaro.gob.mx/ser**

La integración se realizará en dos vertientes: mediante archivos ya existentes que el servidor público podrá transferir como parte integrante de los expedientes; proporcionando interfaces de captura en el que se podrán ingresar los datos necesarios y suficientes para satisfacer la información requerida en cada apartado.

Además se incluye un módulo que permite consultar la información integrada de una manera ágil y dinámica, en la que el usuario podrá visualizar la información de los diferentes rubros en cada una de las dependencias que integran su ámbito de competencia.

Durante el desarrollo del sistema se han planteado los siguientes objetivos:

## **Objetivo general.**

Apoyar en el proceso de entrega recepción de la Administración Pública facilitando la integración y manejo de información mediante la utilización de tecnologías de información.

## **Objetivos Específicos.**

- Permitir la transferencia de archivos que contengan la información indicada como mínima para cada uno de los "documentos" que le sean requeridos.
- Disponer de plantillas de captura para la integración de aquella información que no se dispusiera en un archivo electrónico.
- Organizar la información de tal forma que pueda ser consultada y presentada ágil y adecuadamente.
- Administrar la seguridad de acceso a la información de acuerdo con diferentes niveles de autorización y seguridad.
- Servir como un medio de revisión y control del avance y cumplimiento en la integración de los expedientes.

### 2. Acceso al sistema.

#### Acceso al sistema.

Una vez seleccionada la dirección de Internet indicada anteriormente se presenta una página que contiene información de corte general para el proceso de entrega recepción. En la sección izquierda de la pantalla inicial se presentan un conjunto de iconos de acceso a información de apoyo al sistema: Objetivos; Descripción; Manual de uso (este documento); Preguntas frecuentes; Normatividad y Contactos.

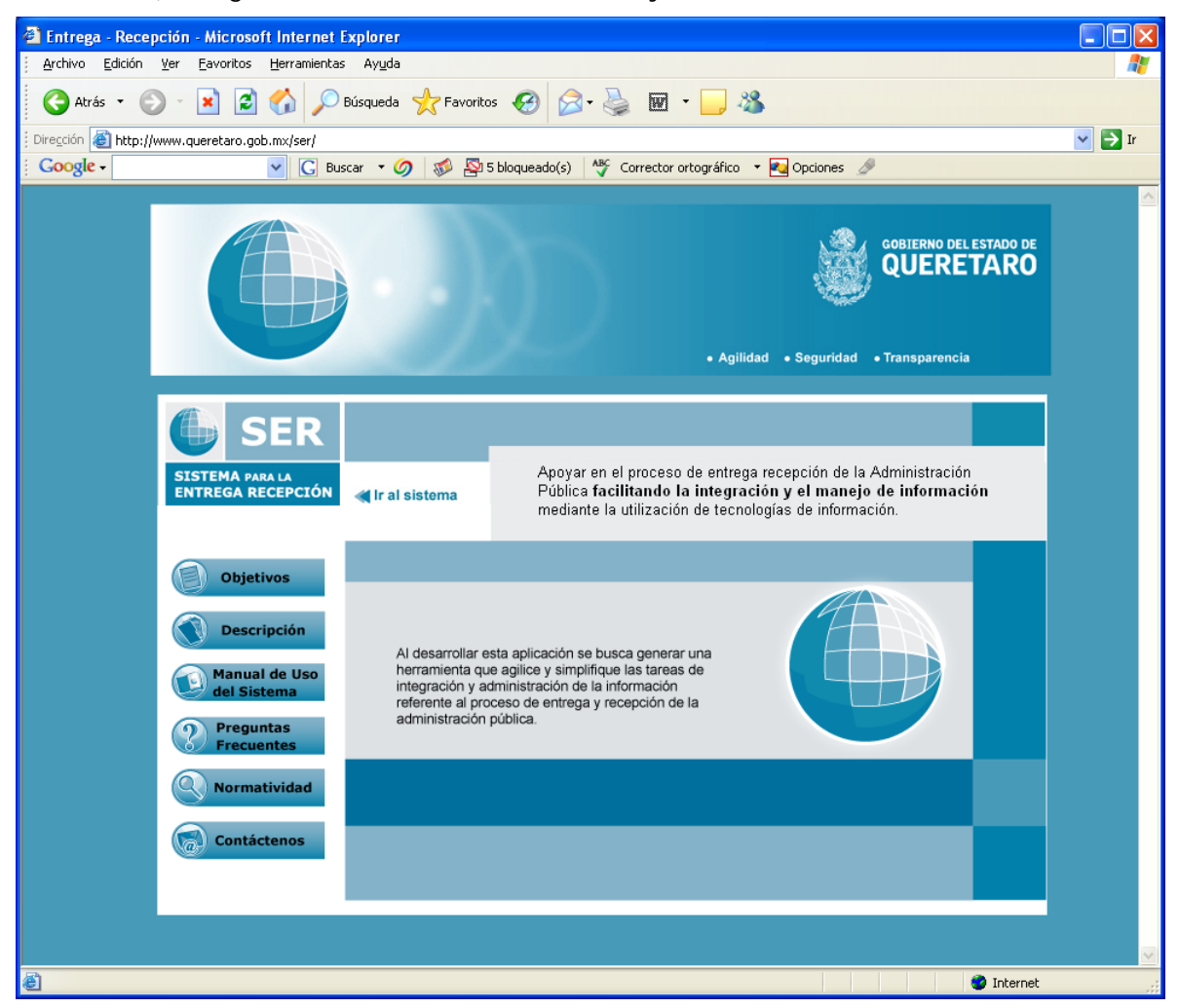

Esta página contiene también una liga al sistema:

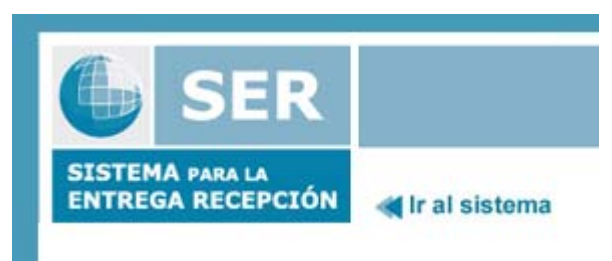

Al seleccionar el icono anterior o la leyenda "Ir al sistema", en una nueva ventana se solicitarán los datos necesarios para iniciar una sesión. La información de apoyo, mencionada con anterioridad, aparece en la sección derecha de la pantalla.

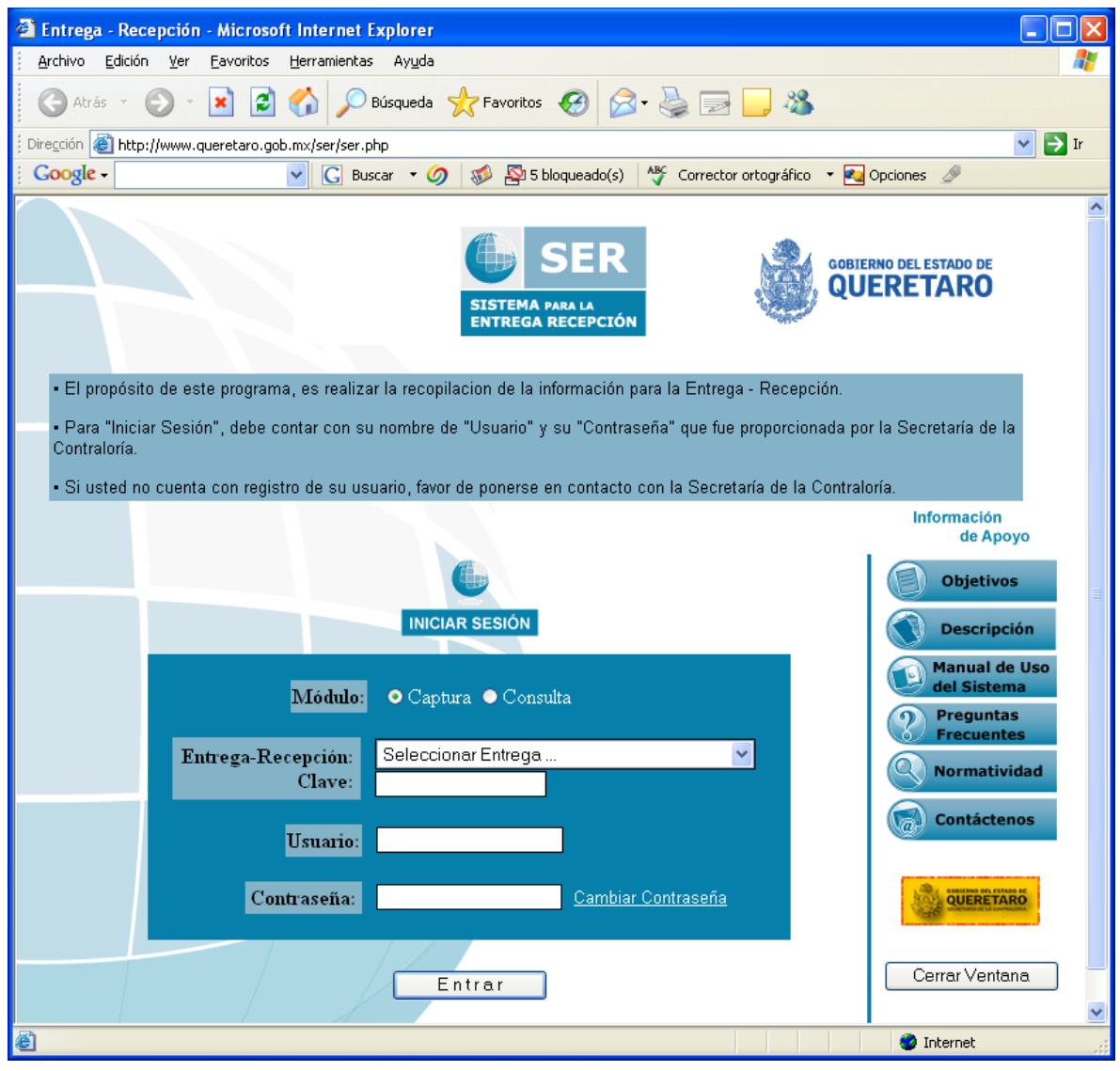

En primer termino, deberá seleccionar la modalidad con la que se desea ingresar al sistema, ya sea para integrar información en el módulo de captura, o para consultarla.

> Módulo: **O** Captura ● Consulta

"Entrega - Recepción" se refiere al identificador asignado por la Secretaría de la Contraloría a un proceso específico.

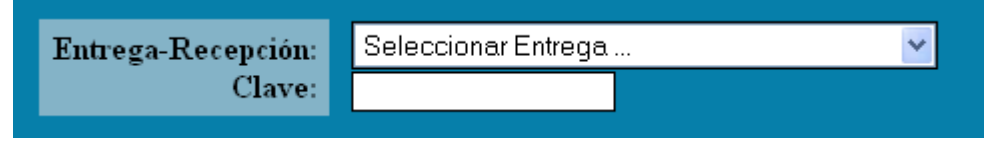

Cada uno de los procesos de entrega – recepción serán integrados en la lista de selección, por lo que para acceder a ésta solo se tendrá que resaltarla y con esto se anotará la clave correspondiente. También es posible escribir la clave directamente.

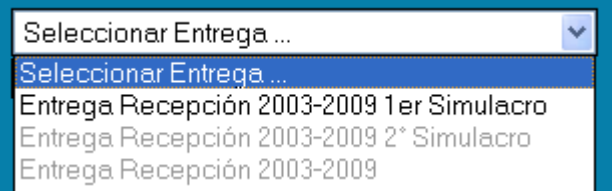

"Usuario" y "Clave de Usuario" son los identificadores personales que permitirán el acceso al sistema y definirán el nivel de autorización de acceso. La primera vez que ingrese al sistema, con la clave temporal asignada por la Secretaría de la Contraloría, se le solicitará que la cambie por una nueva.

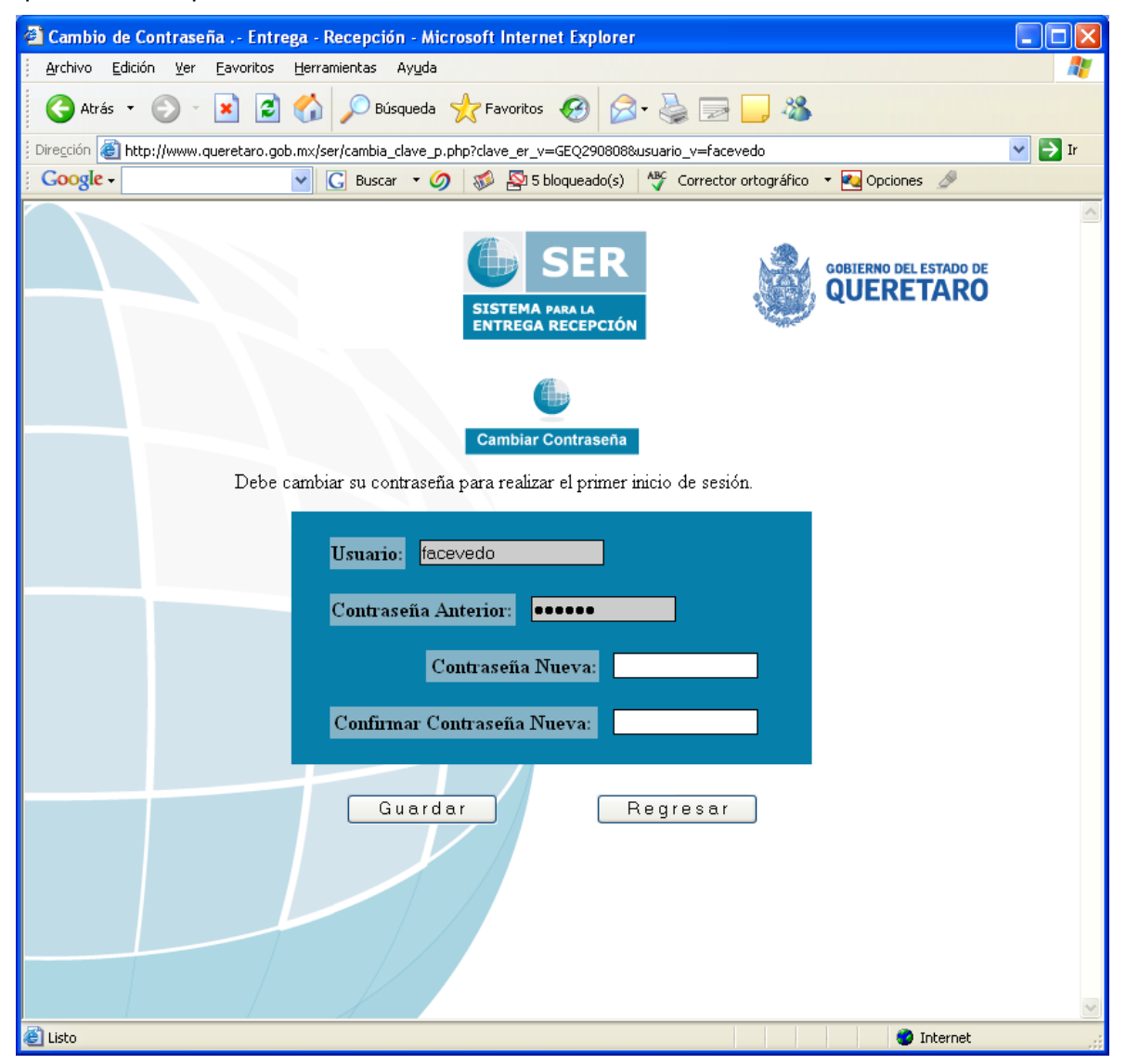

El cambio de contraseña lo podrá realizar en ocasiones posteriores seleccionando "Cambiar Contraseña".

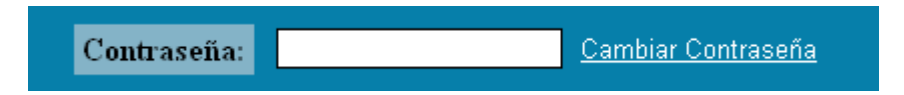

El botón "Entrar" validará la información proporcionada y permitirá, en su caso, el acceso al sistema en el módulo seleccionado.

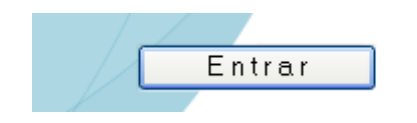

### **3. Integración de la Información (Módulo de captura).**

Al ingresar al módulo de captura se presentará la siguiente pantalla, en donde podrá realizar la integración de la información referente al proceso de entrega – recepción en dos vertientes: mediante la transferencia de archivos existentes en los formatos de Word, Excel y PDF´s, o bien con el uso de las plantillas de captura de cada uno de los formatos de uso múltiple (FUM).

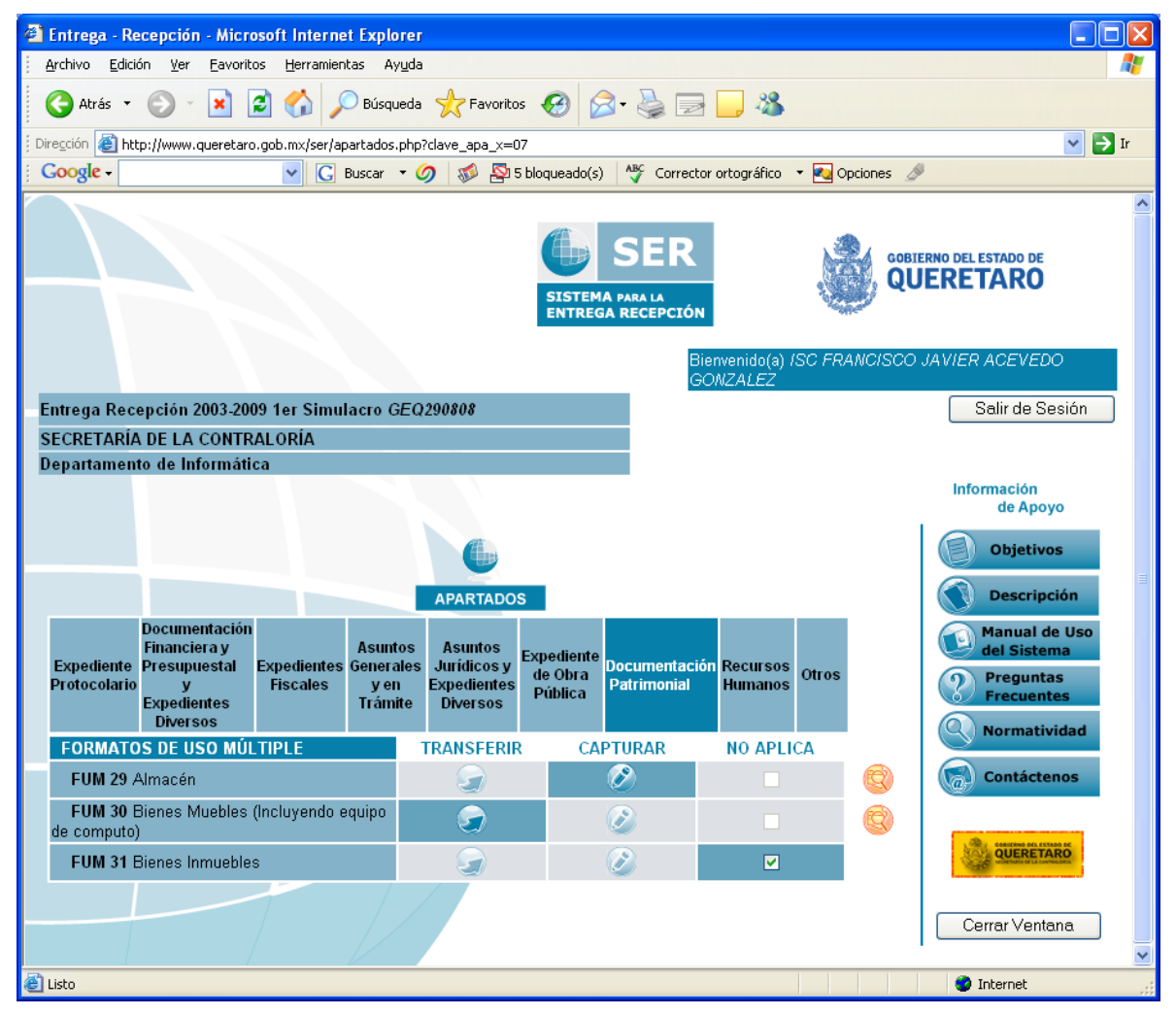

En la parte superior de la pantalla se indicará el usuario que actualmente se encuentra en sesión.

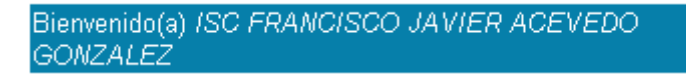

Así como la unidad administrativa a la que se integrará la información, asociada con dicho usuario.

Entrega Recepción 2003-2009 1er Simulacro GEQ290808 SECRETARÍA DE LA CONTRALORÍA Departamento de Informática

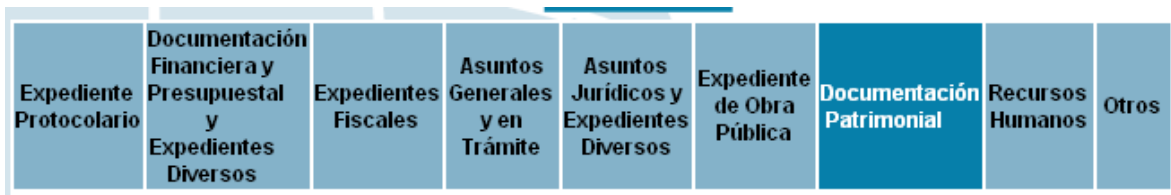

Los formatos de uso múltiple se encuentran agrupados en nueve apartados.

Al seleccionar un apartado se listaran los FUMs que le corresponden .

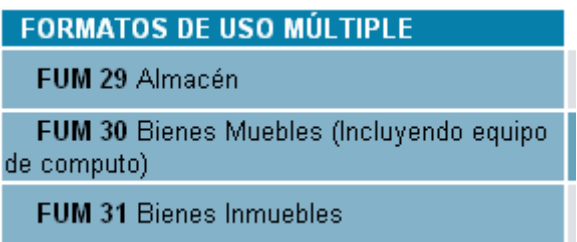

Para cada renglón correspondiente a un FUM se listan las operaciones con las que se integrará la información, las opciones "transferir" y "capturar" señalados con un icono y la opción "no aplica" con una casilla que deberá ser seleccionada en su caso. Al optar por una de las opciones las otras dos quedarán deshabilitadas para su selección.

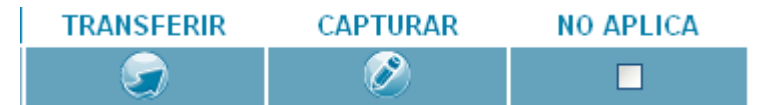

Para terminar una sesión, existen dos posibilidades, la de "salir de sesión" le regresará a la pantalla de inicio al sistema,

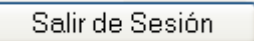

la otra opción serrará la ventana del explorador de Internet .

Cerrar Ventana

## **3.1. Captura de datos.**

Al seleccionar la opción de captura de datos se indicará el FUM para el que se realiza esta operación y, los registros que hasta el momento se han capturado para éste, presentando en su caso, la lista vacía solamente con los encabezados de la columnas. Dicha lista no comprende la totalidad de los datos que integran el FUM, sino algunos de los más representativos para la información en cuestión.

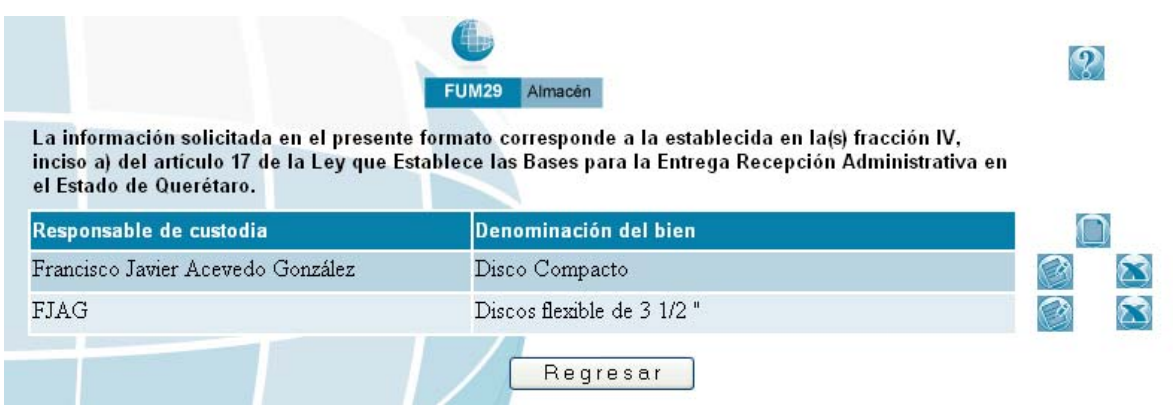

Cada FUM contiene un icono para acceder a la ayuda correspondiente.

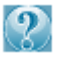

La ayuda se presenta en una nueva ventana y contiene la descripción de los campos que forman el FUM actualmente en proceso.

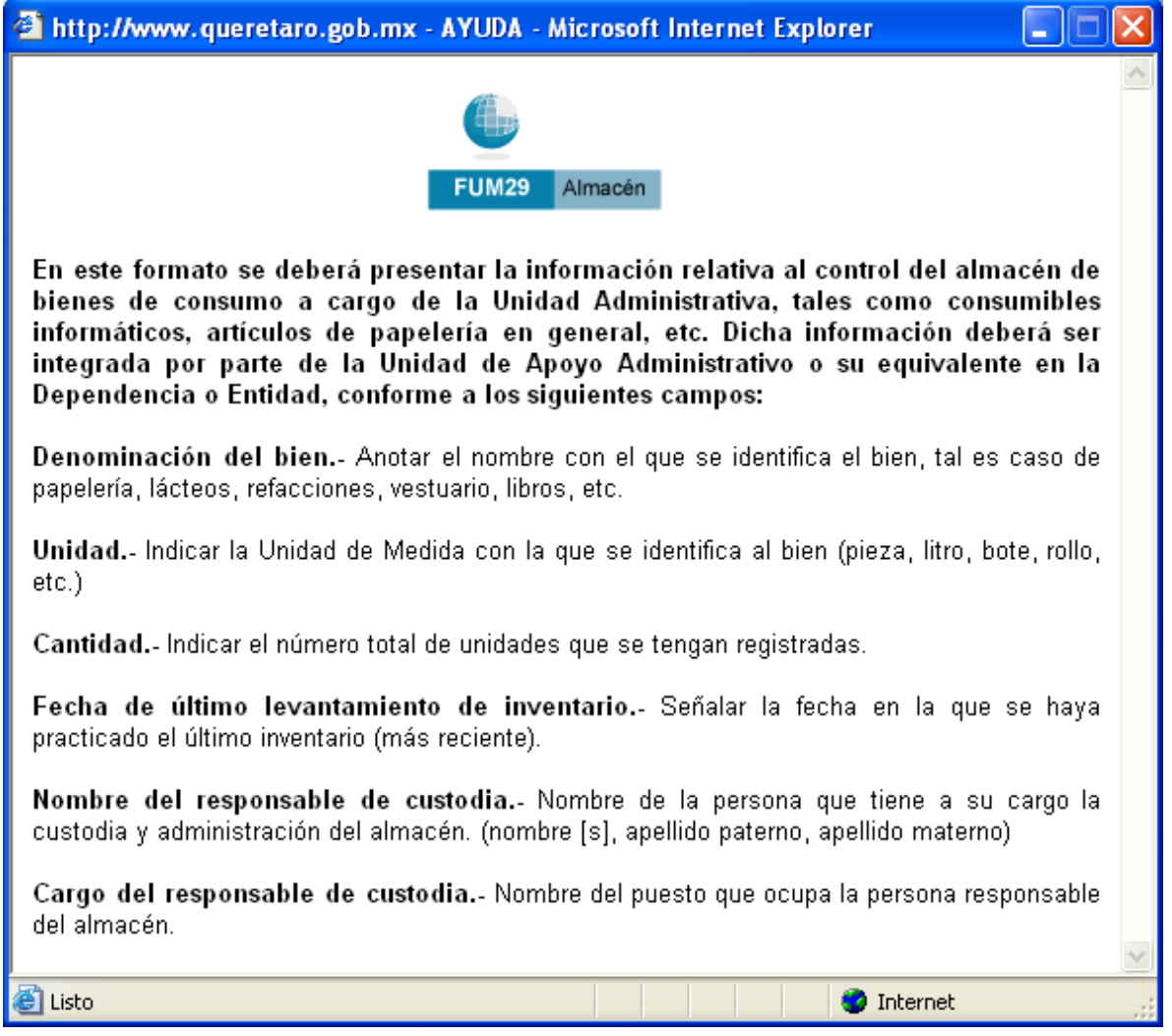

Para Agregar un nuevo registro se deberá seleccionar el icono , con lo cual se presentará la plantilla con los datos vacíos. En el caso de un registro existente, se podrá

editar seleccionando el icono , con lo que la plantilla se presentará con los datos capturados anteriormente.

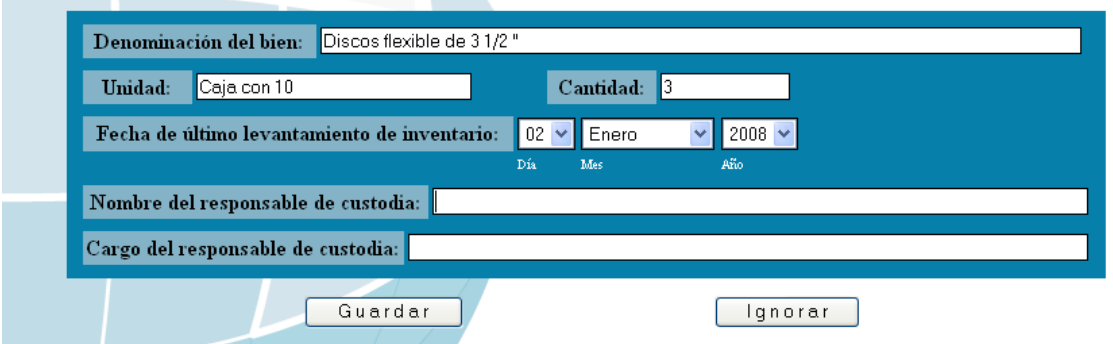

Una vez capturados todos los campos se deberá guardar la información "presionando" el botón correspondiente. De no realizar lo anterior la información no se almacenará.

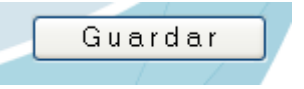

En el caso de no requerir guardar los cambios, o la captura realizada en un nuevo registro, se debera presionar el botón ignorar.

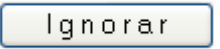

Un registro existente podrá ser eliminado utilizando el icono **200**. Para esta operación se solicitará confirmación.

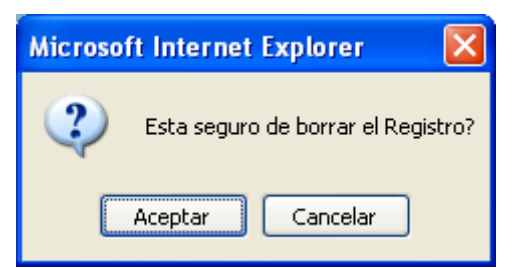

Para terminar la captura con este FUM deberá presionar el botón regresar. La información ya fue guardada anteriormente, por lo que la acción de este botón solo es la de regresar

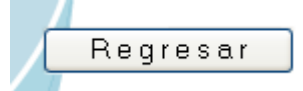

Es importante usar los botones del sistema para la navegación a través de él, en lugar de los del explorador de Internet.

#### **3.2. Transferencia de archivos.**

Por lo que refiere a la transferencia de archivos, ésta consiste el la integración de la información que la dependencia ya tiene en archivos electrónicos, siempre y cuando ésta cumpla con los requisitos mínimos indicados. Los archivos que se transfieren deberán ser de las extensiones correspondientes a los programas Word y Excel o en formato PDF.

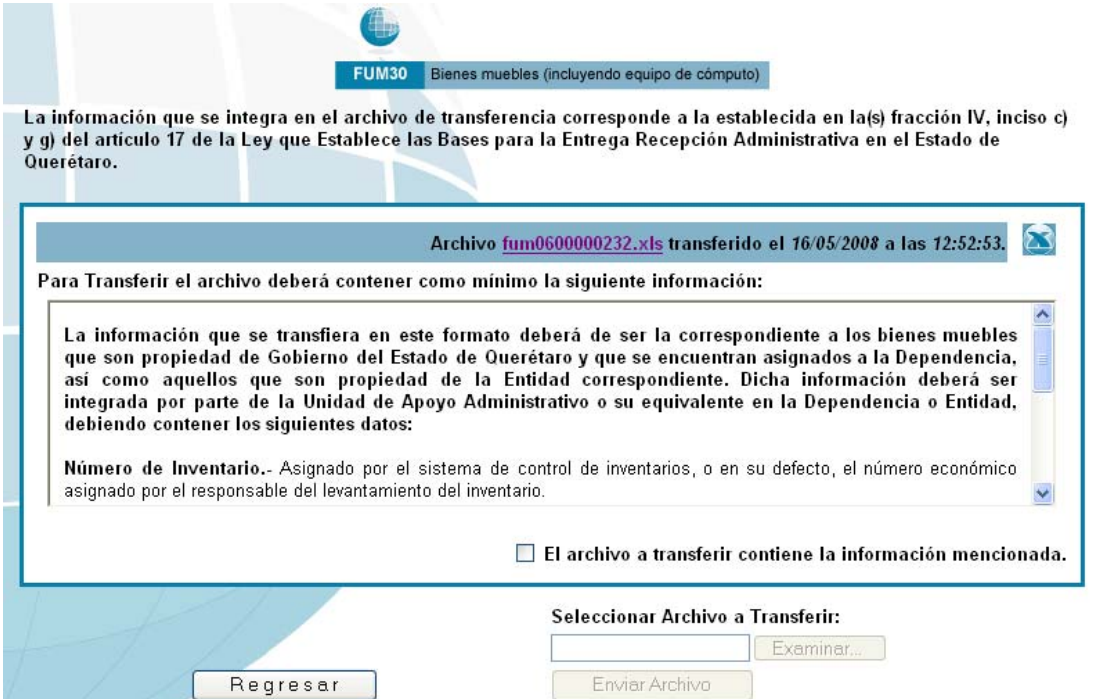

Antes de poder transferir un archivo, deberá marcar la casilla correspondiente aceptando que el archivo contiene la información mínima requerida. En otro caso los botones de transferencia permanecerán inhabilitados.

#### El archivo a transferir contiene la información mencionada.

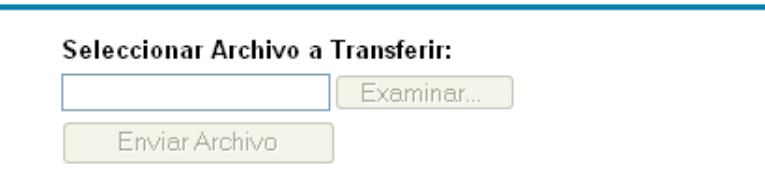

Al seleccionar la casilla se presentará un aviso, informando que sólo se puede enviar un archivo y que en el caso de que ya se haya transferido, éste se reemplazará.

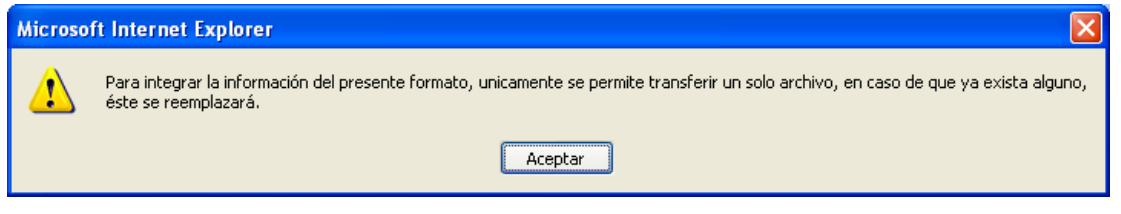

Al marcar la casilla se habilitará el botón examinar con el que podrá ubicar el archivo a transferir.

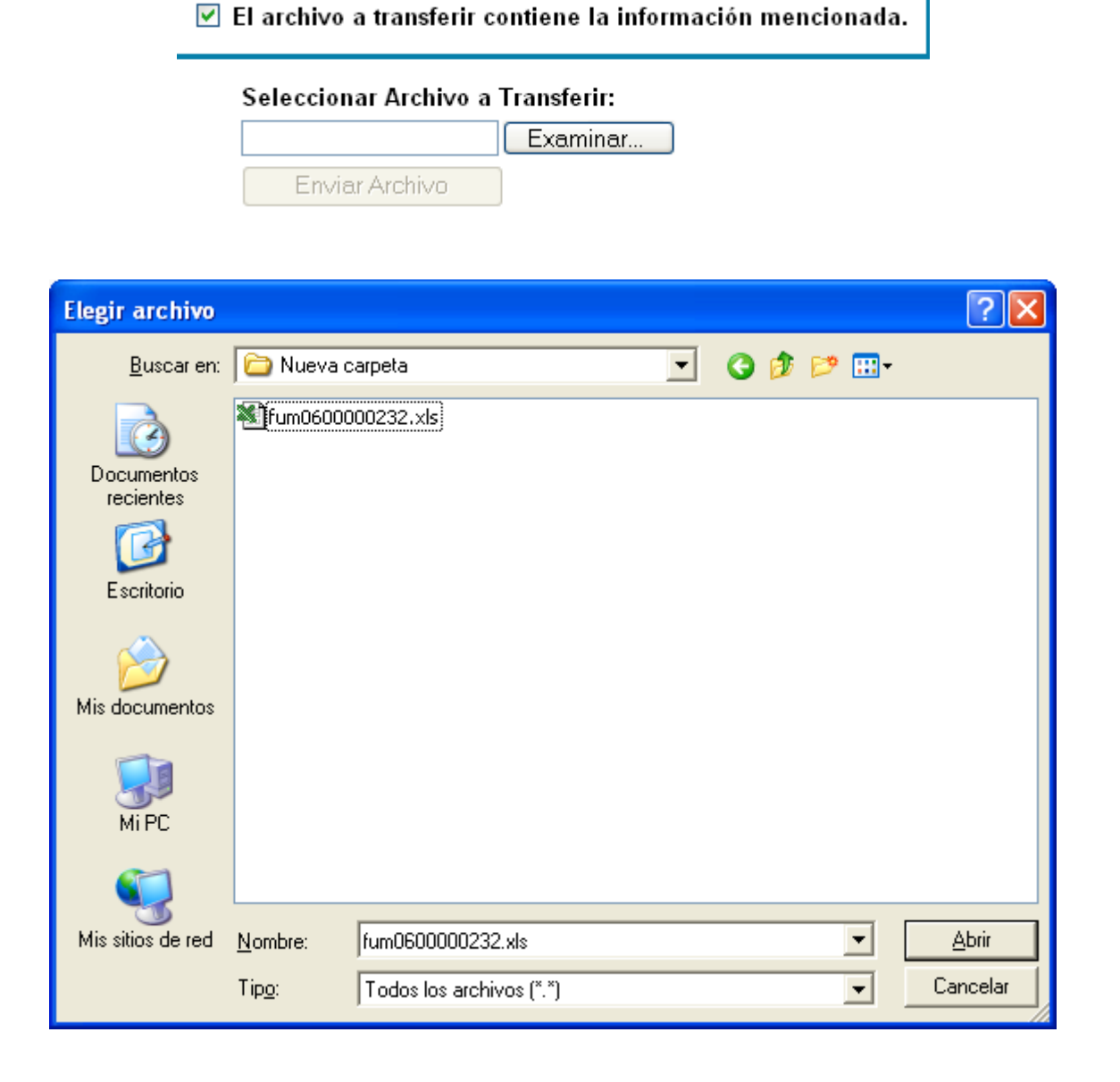

Una vez seleccionado el archivo, se habilitara el botón "enviar archivo".

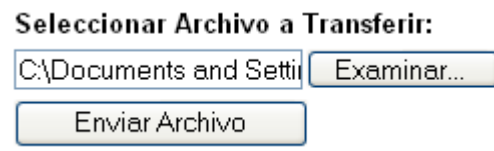

Y en el caso de existir un archivo transferido con anterioridad, se solicitará confirmación para reemplazarlo.

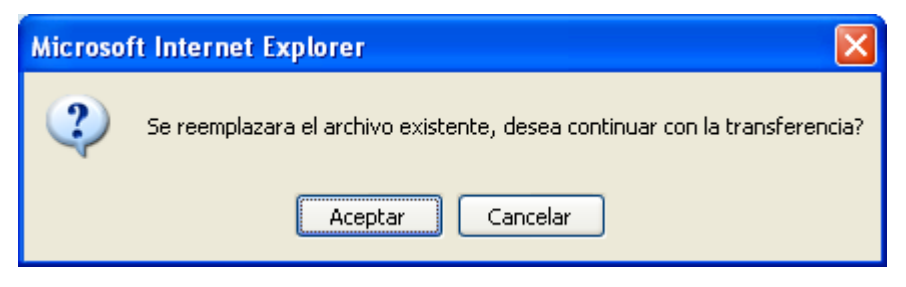

Después de la confirmación, normalmente se recibirá la notificación de que el archivo ya fue transferido.

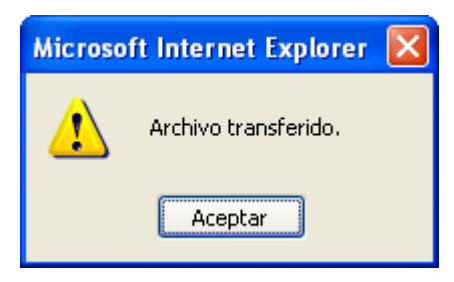

Una vez que un archivo se transfiere, puede ser consultado seleccionando la liga que se encuentra en el nombre del mismo archivo.

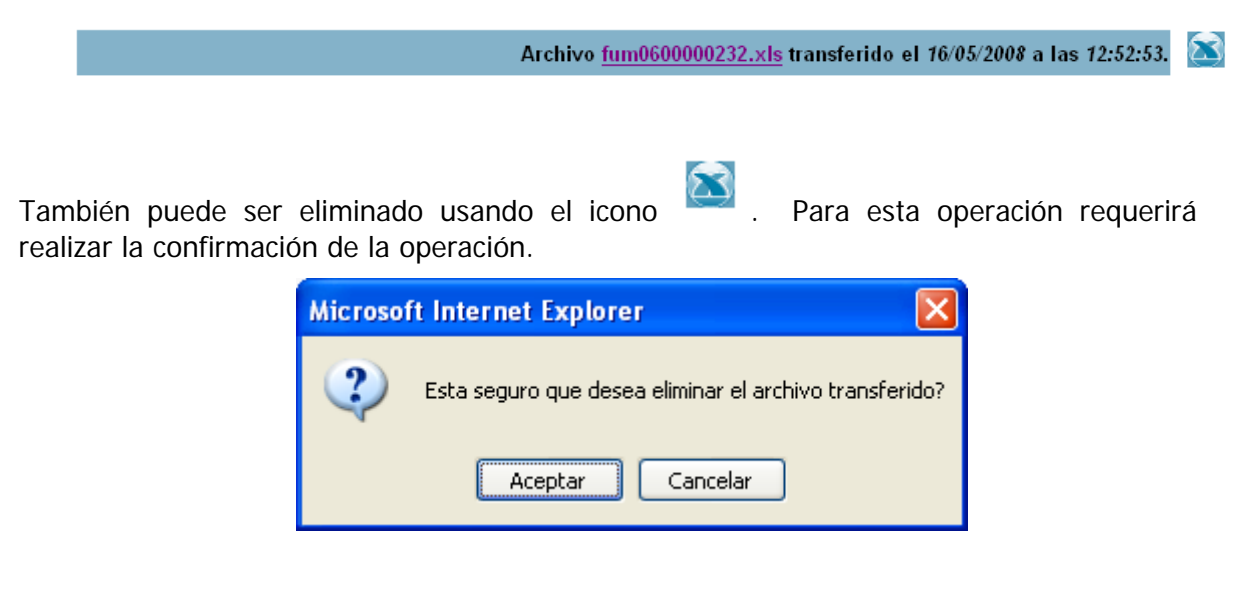

Igual que en el caso de la captura, se dispone del botón regresar para terminar con la transferencia y regresar a la pantalla anterior.

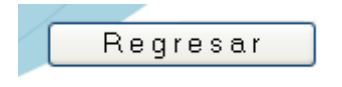

### **3.3. Observaciones de revisión.**

El icono indica que el FUM correspondiente ha sido observado, al seleccionarlo se podrá visualizar dicha observación.

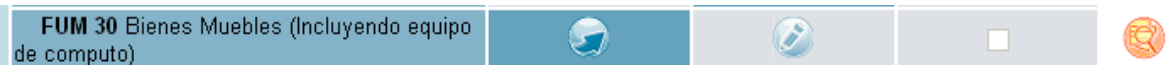

La pantalla de observaciones se indica la naturaleza de la observación. Las observaciones derivadas de los formatos marcados con "NO APLICA" se denominan "observaciones Jurídicas".

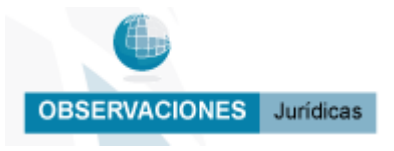

Las "observaciones de Auditoría" son aquellas realizadas sobre los FUMs que fueron transferidos o capturados.

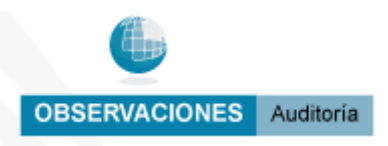

En el primero de los casos, las observaciones se encuentran divididas en dos secciones, la primera en la que el auditor escribe la observación y las recomendaciones al respecto

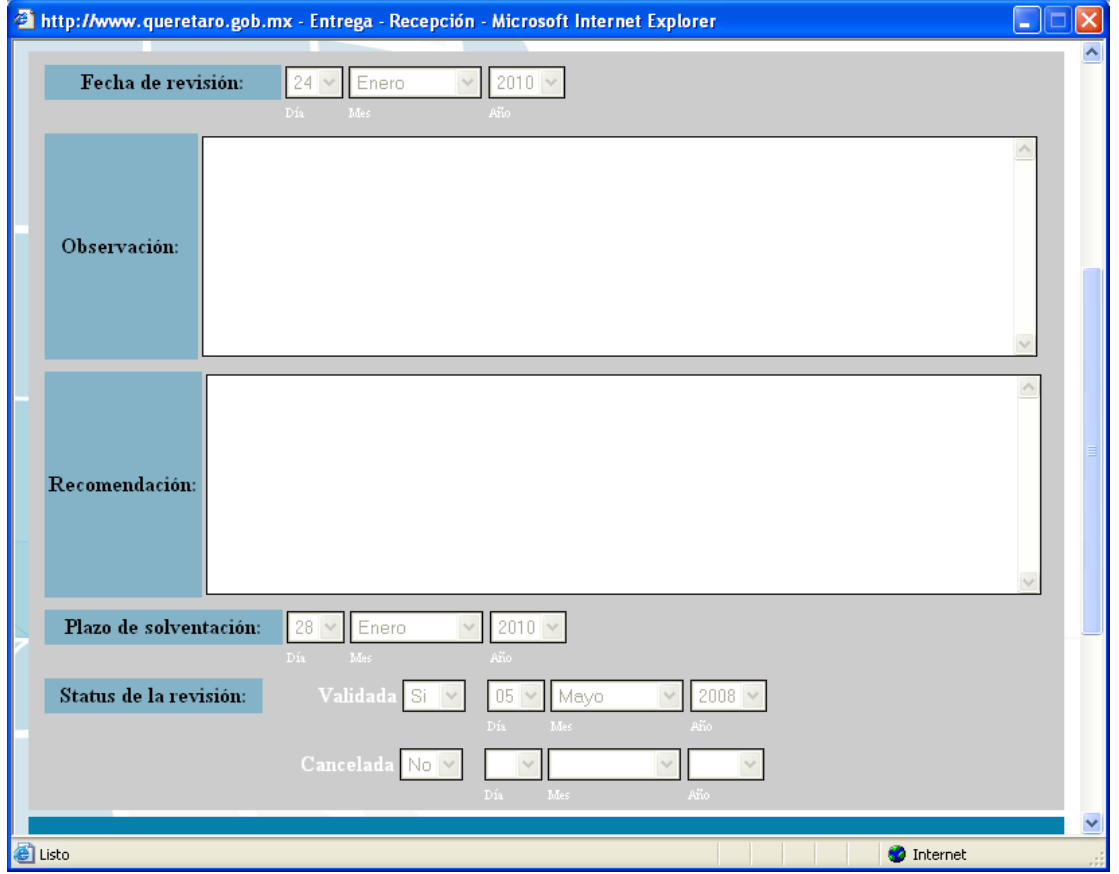

y la segunda en donde el servidor público emite su respuesta.

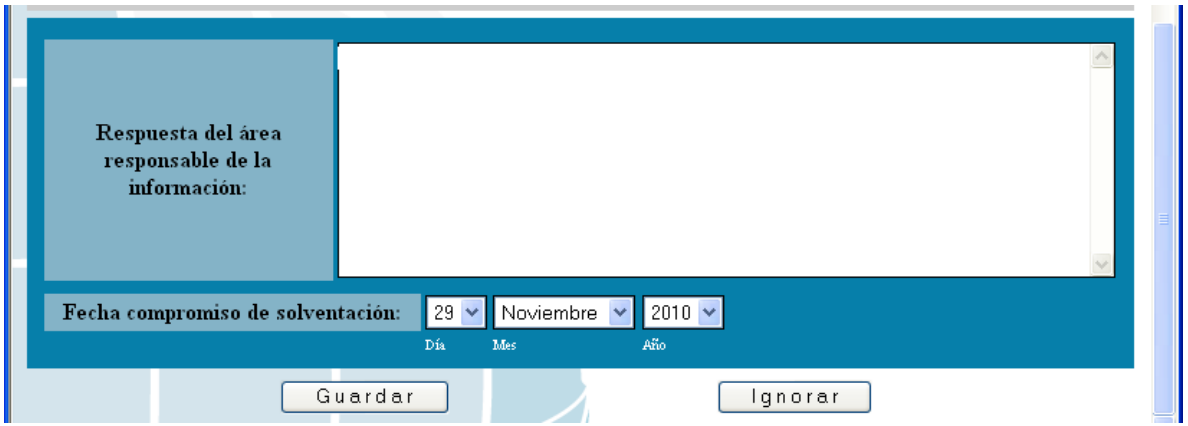

Por lo que se refiere a las observaciones de auditoria, cada observación puede constar de varias fracciones, por lo que primero se presenta la pantalla con la lista para elegir la que

se quiere editar utilizando el icono

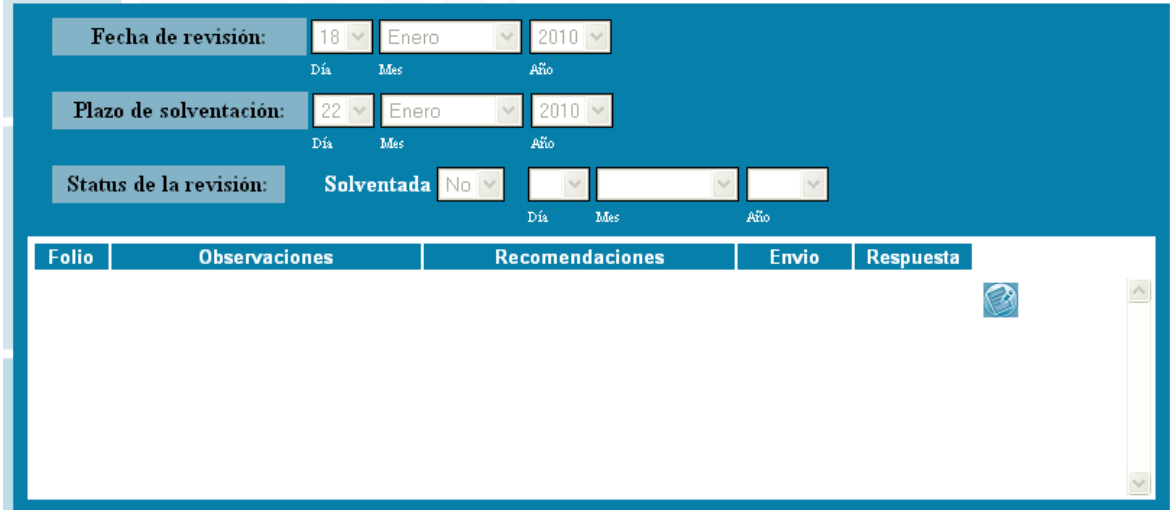

Una vez realizado lo anterior, se presenta una pantalla con la distribución similar al de las observaciones jurídicas, esto es, una sección para el auditor que contiene la fracción de la observación y sus recomendaciones y una parte para que el usuario de respuesta anotando las acciones que realizó para solventar dicha observación.

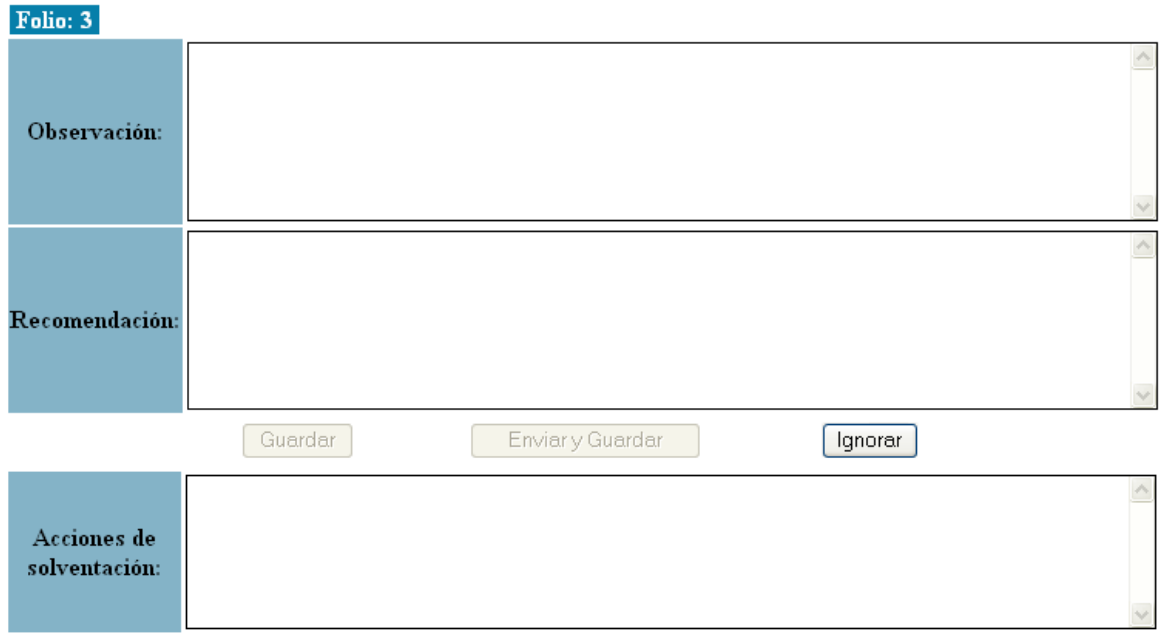

### **3.4. Generación de actas.**

El FUM 01 correspondiente al acta de la entrega recepción, tiene un trato especial, en primer lugar no puede ser transferida, solo puede ser capturada.

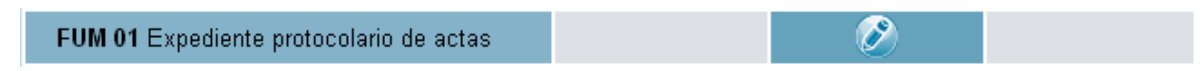

La plantilla de captura es similar a la del resto de los FUMs, pero junto con los botones de guardar e ignorar, se presenta un botón más para generar el formato del acta integrando el texto fijo con los datos capturados en la plantilla.

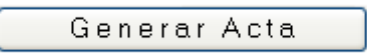

El acta no puede ser generada sino hasta que la totalidad de la información se haya integrado y toda la no aplicación de formatos haya sido validada o las observaciones hayan sido solventadas.

#### **3.5. FUM 18 sellos.**

Otro de los formatos que tienen un funcionamiento diferente es el FUM 18 referente a la entrega de los sellos con los que cuenta la unidad administrativa.

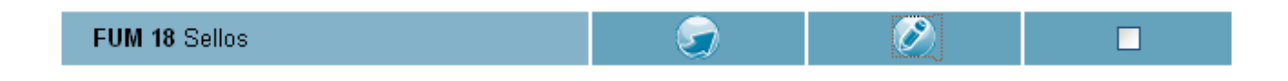

La diferencia es en cuanto al llenado del campo "impresión de sello", en el que se tendrá que adjuntar un archivo en formato .gif o .jpg.

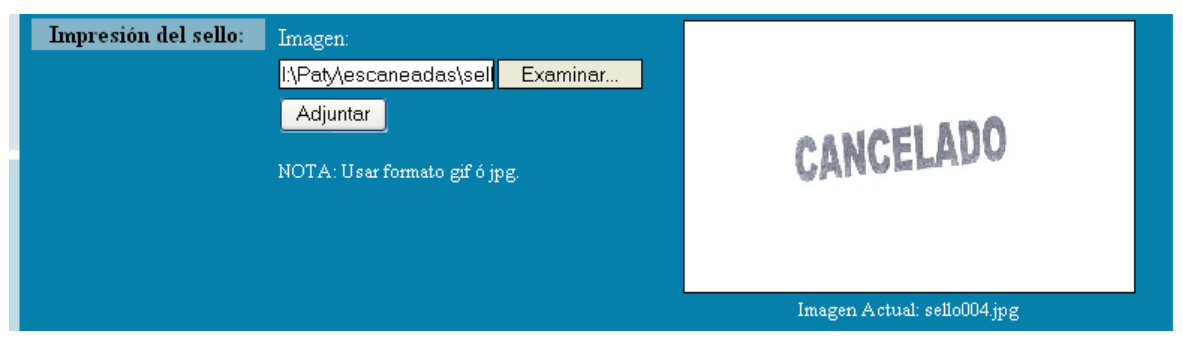

Una vez seleccionado el archivo y al presionar el botón de adjuntar se notificara sobre el éxito de la operación.

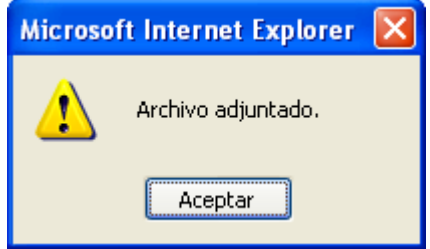

#### **4. Módulo de consulta.**

El módulo de consulta está diseñado para que en una sola pantalla se pueda tener la visualización de la integración de información en el proceso de entrega recepción.

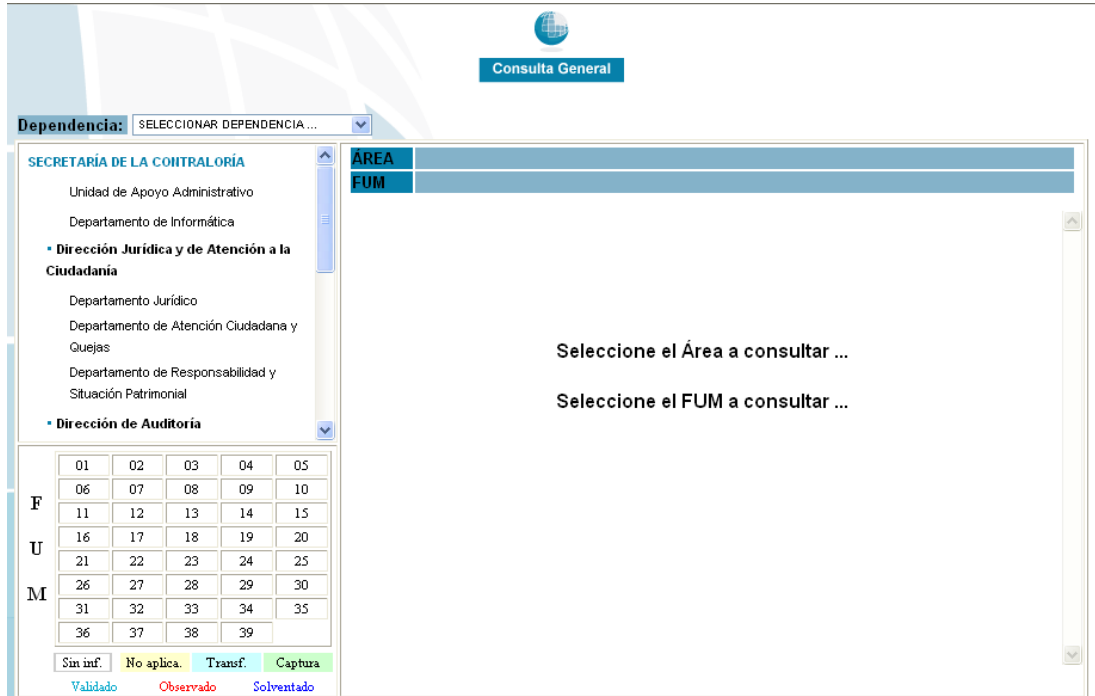

El primer paso consiste en seleccionar la dependencia de la que se realiza la consulta, ya que pudiera ser el caso de que el nivel de autorización del usuario le permitiera tener acceso a más de una.

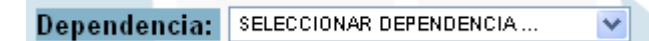

Como consecuencia de esta selección se presentara en la parte superior izquierda la lista de las unidades administrativas que integran la dependencia seleccionada.

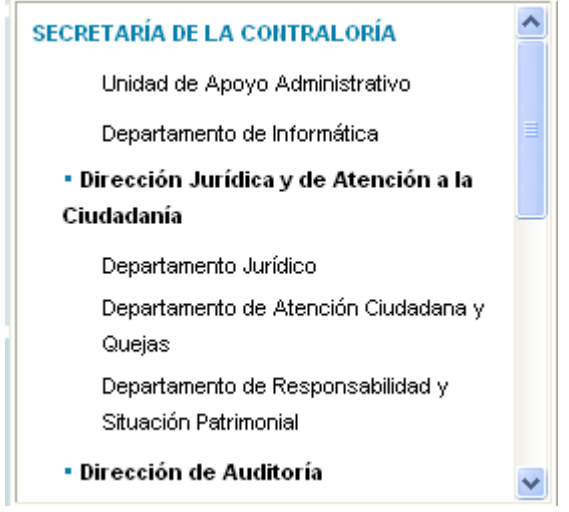

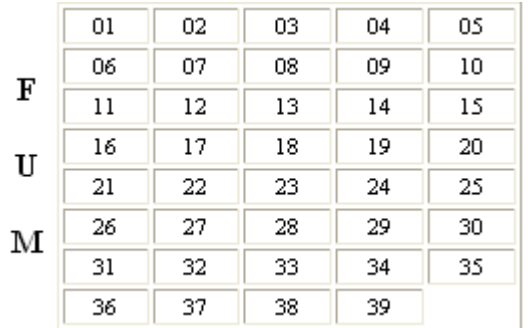

En la parte inferior izquierda se presenta una matriz que contiene los números correspondientes a cada uno de los FUMs.

Al seleccionar una unidad administrativa ó un número de FUM, en la parte superior derecha se indicara dicha selección. Es posible cambiar de FUM o de área sin perder la otra selección. Esto es, si seleccionamos una unidad administrativa podemos cambiar de FUM para revisar toda su información; o podemos seleccionar un FUM y después cambiar de área para visualizar la información de dicho formato, proporcionada por las diferentes áreas.

#### Unidad de Apoyo Administrativo ÁREA **FUM 18 Sellos**

Una vez que se encuentra seleccionada un área, la matriz de los números de FUM se llena de acuerdo con un código de colores, en primer término para el fondo de las celdas, el cual será: blanco si no se ha integrado información, amarillo si se marco no aplica, azul si se transfirió un archivo y verde si se realizó una captura; en segundo término el color de los caracteres, que será azul claro para los no aplica que han sido validados, rojo para aquellos FUM que tienen observaciones pendientes, ya sea jurídicas o de auditoría, azul marino para las que tuvieron observaciones pero que éstas ya fueron solventadas y negro para aquellos que no han tenido ninguna observación ni han sido validadas. Es importante considerar que los FUMs marcados como no aplica deben ser validados u observados y solventados.

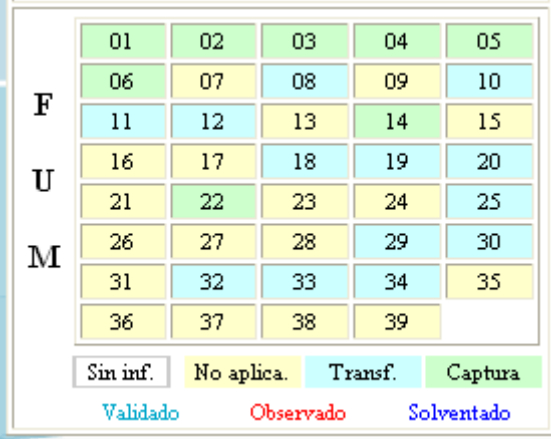

En la parte central derecha de la pantalla se encuentra el contenido del FUM que se consulta. Para los archivos transferidos se presenta el archivo enviado por la unidad administrativa, por lo que normalmente tendrá un entorno similar al programa de origen, pudiendo esto variar de acuerdo con el explorador utilizado.

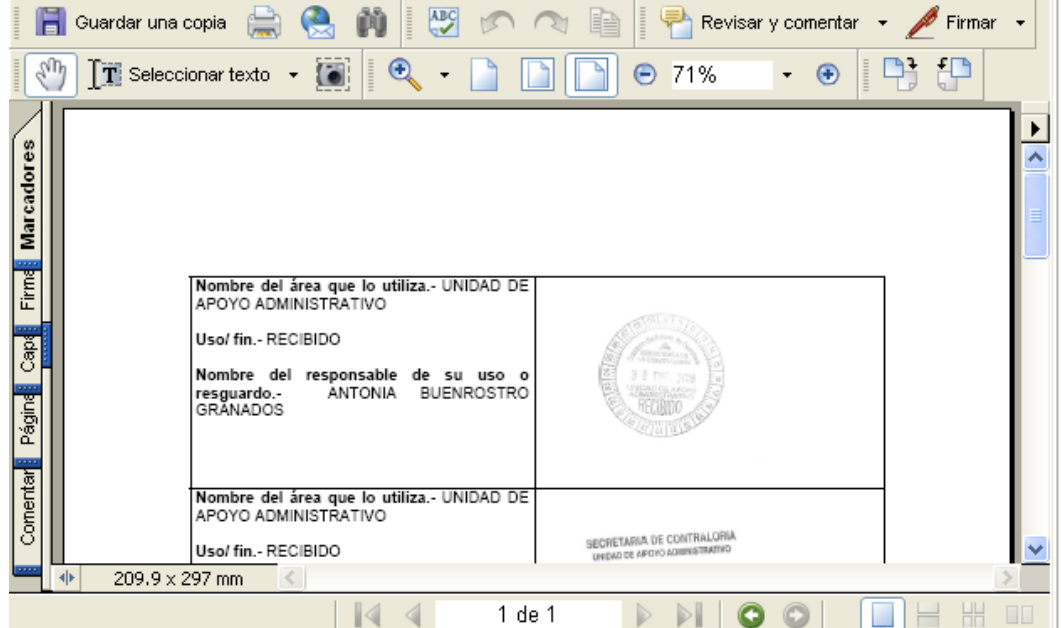

Un archivo PDF tendrá una presentación similar a la siguiente.

Un archivo de Excel se presentará como una tabla de celdas organizadas en filas y columnas.

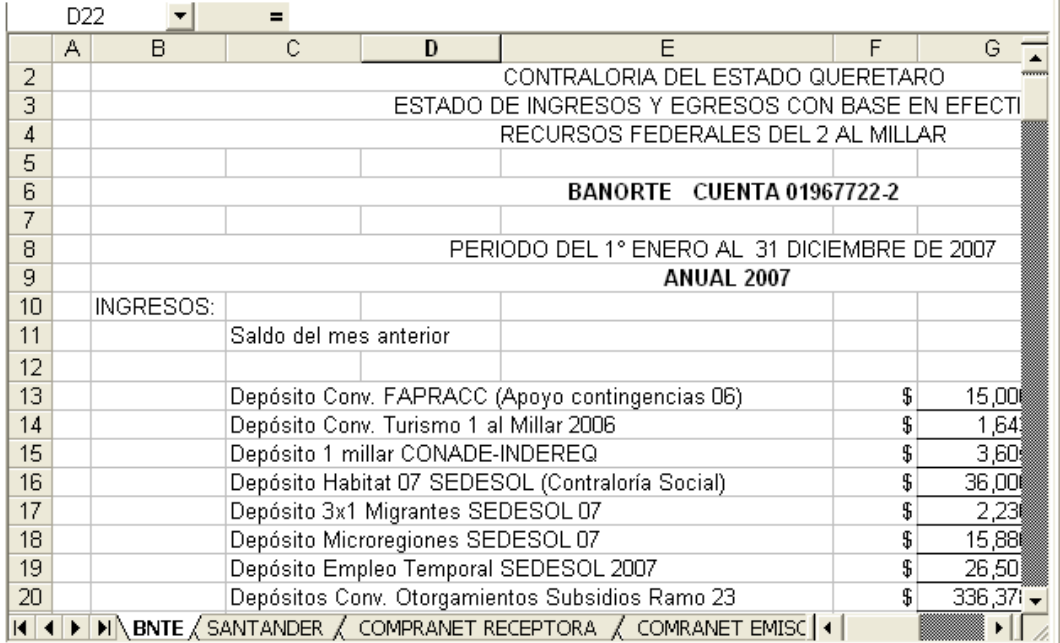

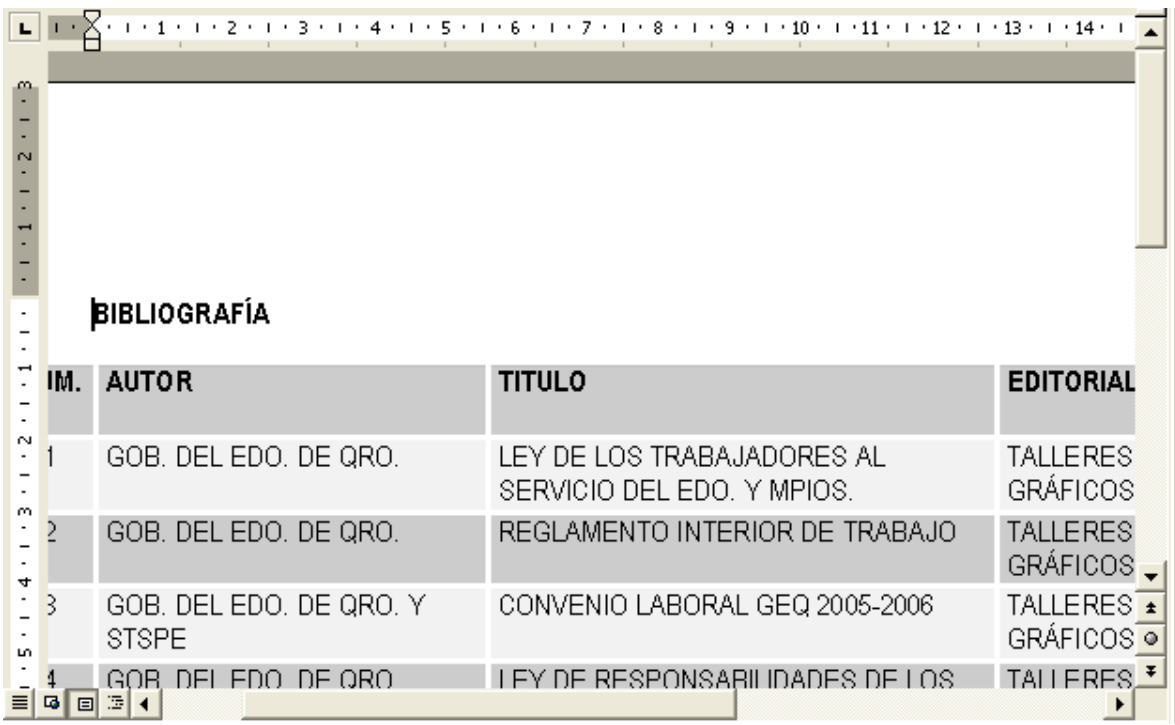

Y uno de Word en una hoja con las regletas horizontal y vertical.

En el caso de que la información haya sido capturada se presenta por un conjunto de registros en formato plano integrados cada uno por pares que contienen el nombre del campo y el contenido capturado para dicho campo.

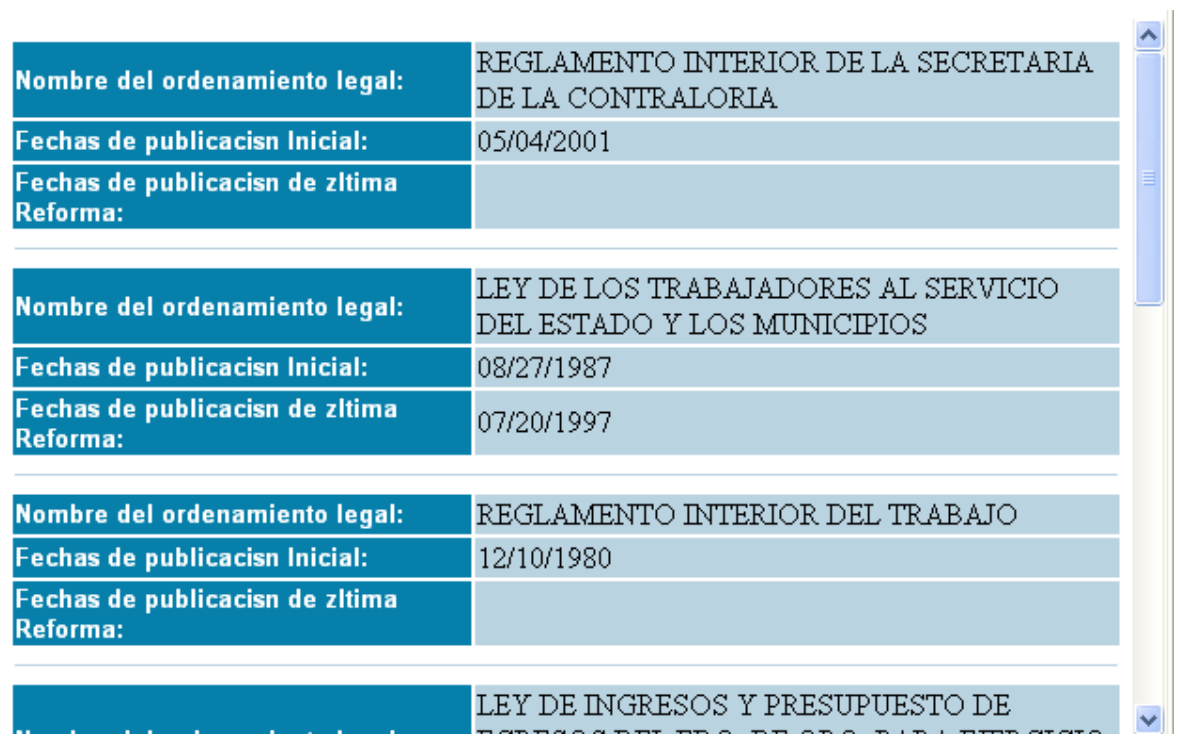

Para el caso de las marcadas como no aplica se indicará además el estado de validación y de las observaciones jurídicas

## **NO APLICA**

Sin Validar

## **NO APLICA**

Validado sin Observaciones

## **NO APLICA**

Validado con Observaciones Solventadas

En el caso de que para un FUM no se haya realizado ninguno de los procesos de integración de información, ni se haya marcado como no aplicable, se presentará la leyenda:

## SIN INFORMACIÓN

En la parte inferior derecha se presentan, según el caso, algunos iconos que permiten ampliar la ventana central , imprimir el contenido del FUM , o consultar las observaciones : **C Observaciones Auditoria**